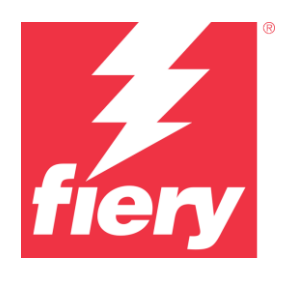

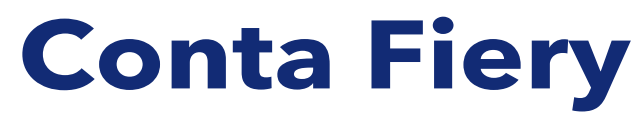

Práticas recomendadas, considerações e instruções passo a passo

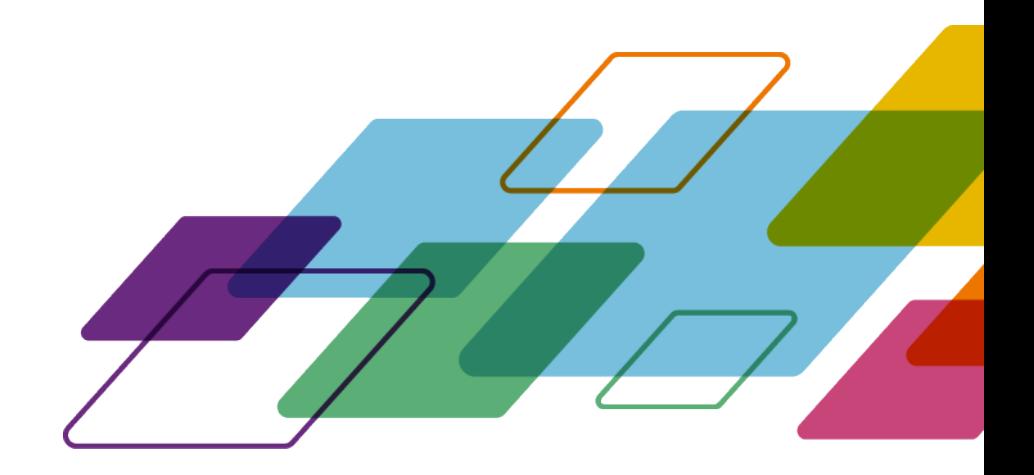

# VISÃO GERAL

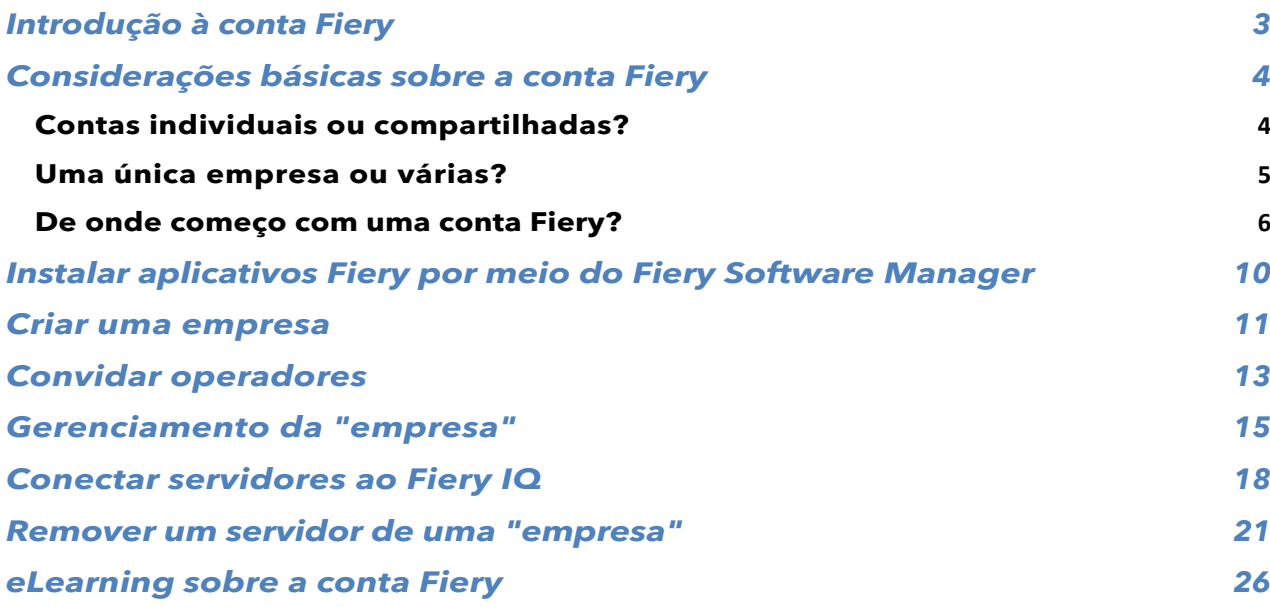

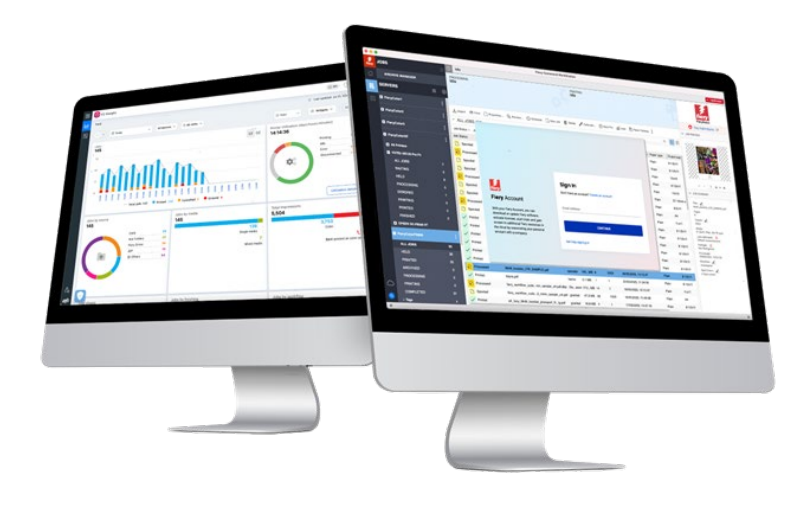

# <span id="page-2-0"></span>**Introdução à conta Fiery**

A conta Fiery é uma nova forma de se autenticar e obter acesso aos aplicativos e serviços Fiery.

Uma conta Fiery pode incluir informações pessoais que permitem baixar e instalar aplicativos Fiery, além disso, ela também pode ser associada a uma empresa para gerar mais benefícios:

- Após associar uma conta Fiery a uma empresa, você obterá acesso a serviços adicionais, como backup e restauração de configurações de espaço de trabalho e licenças de preparo (para que elas nunca sejam perdidas), poderá usar aplicativos gratuitos do Fiery IQ, experimentar aplicativos pagos do Fiery IQ e ativar e consumir licenças de aplicativos pagos do Fiery IQ. Observe que a disponibilidade de serviços adicionais depende do tipo do servidor Fiery.
- Além disso, no futuro, a Fiery pretende conectar a conta Fiery ao Centro de downloads, às comunidades, ao eLearning e à eStore da Fiery, bem como permitir o licenciamento de qualquer aplicativo Fiery e muito mais, tudo em uma única conta.

Se desejar assistir ao vídeo de divulgação da conta Fiery (com pouco mais de 2 minutos de duração), clique na imagem abaixo para reproduzi-lo:

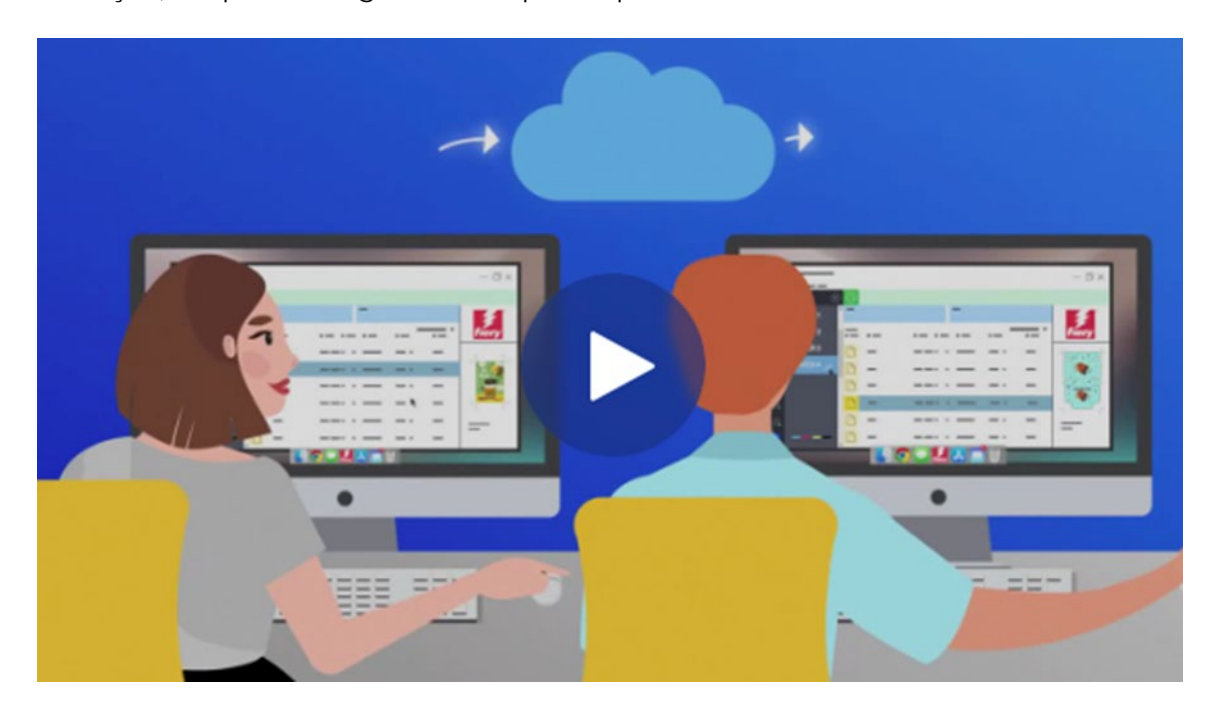

Fique atento aos futuros anúncios sobre a conta Fiery — Vamos começar!

# <span id="page-3-0"></span>**Considerações básicas sobre a conta Fiery**

Antes de criar uma conta Fiery, especialmente antes de criar uma "empresa", considere os dois subcapítulos abaixo para ver recomendações específicas de como lidar com contas Fiery e "empresas" no seu ambiente.

### <span id="page-3-1"></span>**Contas individuais ou compartilhadas?**

Vamos analisar as diferentes maneiras de usar a conta Fiery no seu ambiente.

Primeiramente, o objetivo da conta Fiery é ser uma **conta pessoal** para qualquer membro de um ambiente de trabalho que utilize aplicativos Fiery. Os operadores de um ambiente devem se "conectar" uns com os outros associando suas contas Fiery pessoais à mesma "empresa". Uma "empresa" envolve o ambiente com todas as suas impressoras, DFEs Fiery (front-end digital) e operadores.

**Pergunta -** Uma conta Fiery precisa ser "pessoal", ou é permitido compartilhála entre vários operadores?

**Resposta -** Embora **recomendemos fortemente** a criação de uma única conta Fiery **por** operador, o que proporciona muitos benefícios atuais (por exemplo, gerenciamento individual de usuários) e futuros (quando as contas Fiery funcionarão como um portal de logon único para vários serviços Fiery), é possível gerenciar todo o seu ambiente utilizando uma única conta Fiery e compartilhar as credenciais dessa conta com seus operadores. No entanto, estamos cientes das desvantagens do compartilhamento de senhas.

Uma única conta Fiery pode ser útil em um ambiente de demonstração ou treinamento onde você deseja compartilhá-la com diversas pessoas. Ou, em um caso em que uma única pessoa é responsável pela configuração de vários servidores Fiery e, ao mesmo tempo, precisa estar conectada para que a tarefa seja concluída.

A conta Fiery possibilita esse cenário, permitindo que uma única conta seja conectada com até 15 instâncias da Fiery Command WorkStation ao mesmo tempo. Nesse caso, se desejasse configurar a 16ª Fiery Command WorkStation com a mesma conta Fiery, seria necessário desconectar a conta em uma das 15 instâncias anteriores para fazer um novo logon.

Com a exceção desses casos, como ambientes de demonstração e treinamento, recomendamos fortemente a criação de uma conta Fiery individual por operador. O processo de criação de conta é rápido, fácil, gratuito e pode ser realizado em apenas alguns segundos. Conectar todos os operadores à "empresa" utilizando contas e funções individuais é a alternativa mais eficaz e segura a longo prazo.

### <span id="page-4-0"></span>**Uma única empresa ou várias?**

Uma "empresa" é uma representação de um único ambiente local ou pode envolver vários ambientes em locais diferentes (até mesmo em países diferentes).

Se você tiver vários locais, precisará escolher se deseja gerenciá-los como uma única empresa grande ou como várias empresas menores. Cada "empresa" monitorará as métricas de impressão e compartilhará recursos (como licenças) separadamente de todas as outras empresas. Observe que o Fiery IQ também incorpora os conceitos de grupos e coleções, aumentando a capacidade de recuperação de métricas de impressão específicas que você possa precisar.

**Pergunta -** Devo criar uma única empresa ou várias empresas?

**Resposta -** A maioria dos usuários Fiery trabalha em um único ambiente. Naturalmente, a melhor escolha é criar uma única "empresa" para representar um ambiente específico.

No entanto, alguns usuários Fiery e proprietários de ambientes gerenciam vários ambientes em vários locais. Esses locais podem ser na mesma cidade, empresas associadas em diferentes regiões e até mesmo ambientes ou salas de impressão em diferentes países ou continentes. A estrutura da conta Fiery possibilita atender a essas diferentes possibilidades.

Veja duas opções interessantes que a conta Fiery fornece e que você, como administrador "global", precisa considerar.

**Opção 1:** Monitorar todos os ambientes "como um"

- o Se você prefere pensar na "empresa" como a soma de todos os seus ambientes e deseja monitorar todos eles juntos, compartilhar recursos (independentemente do local) e saber o que está acontecendo em todos os locais utilizando uma única empresa e conta Fiery, essa é a opção ideal.
- o Observe que, mesmo nesse cenário, você ainda tem a opção de organizar recursos do ambiente em "grupos e coleções" no Fiery IQ.
- o Etapas a seguir:
	- Criar uma única conta Fiery em que você seja o(a) administrador(a) global
	- Criar uma empresa para essa conta Fiery
	- Visto que você não fará distinção entre os locais, use sua marca do ambiente como o nome da "empresa":
		- Por exemplo: "Minha gráfica"
	- Convide usuários de todos os ambientes e locais para essa única empresa acima, "Minha gráfica".

**Opção 2:** Monitorar ambientes independentemente

- o Você pode criar uma "empresa" para cada um de seus ambientes (locais). Essa abordagem separará todos os ambientes uns dos outros. Essas "empresas" monitorarão apenas as métricas de impressão de seu ambiente ou local individual e não "saberão" nada sobre os outros ambientes. Você também não poderá compartilhar recursos (por exemplo, licenças) entre ambientes.
- o Etapas a seguir:
	- Crie uma empresa por conta Fiery (divida essa tarefa entre vários administradores):
- **Conta Fiery 1:** associada à o "Minha gráfica - Denver"
- **Conta Fiery 2:** associada à o "Minha gráfica - Berlim"
	- **Conta Fiery 3:** associada à
	- o "Minha gráfica Londres"
- Etc.
- o Agora você pode convidar usuários para as empresas individuais usando as contas Fiery individuais associadas a cada empresa. Por exemplo: você entrará na Conta Fiery 1, convidará os usuários para o ambiente de Denver e atribuirá funções a eles; em seguida, você continuará fazendo o mesmo com a Conta Fiery 2 para o ambiente de Berlim, e assim por diante.

### <span id="page-5-0"></span>**De onde começo com uma conta Fiery?**

Agora que consideramos os conceitos básicos, como começar a criar uma conta Fiery?

Há vários locais de onde é possível criar uma conta Fiery.

A maioria dos usuários criará uma conta Fiery ao tentar baixar aplicativos por meio do Fiery Software Manager. É possível criar uma conta Fiery em um computador apenas utilizando uma conexão com à Internet, mesmo que não haja um aplicativo Fiery instalado.

Criar uma conta Fiery:

- **Em um aplicativo Fiery:**
	- Fiery Software Manager **(ponto de partida recomendado)**
	- Fiery Command WorkStation 7.0 e posterior
- **Com um navegador de Internet em qualquer computador:**
	- Página da [conta Fiery](https://solutions.fiery.com/Account)
	- **[Fiery IQ](http://iq.fiery.com/)**

**Nota**: dependendo de **onde** você iniciar a criação da conta Fiery, o processo será finalizado após inserir as informações pessoais e você terá a opção de associar a conta Fiery a uma empresa posteriormente ou será solicitado que você adicione tanto as informações pessoais quanto as da empresa.

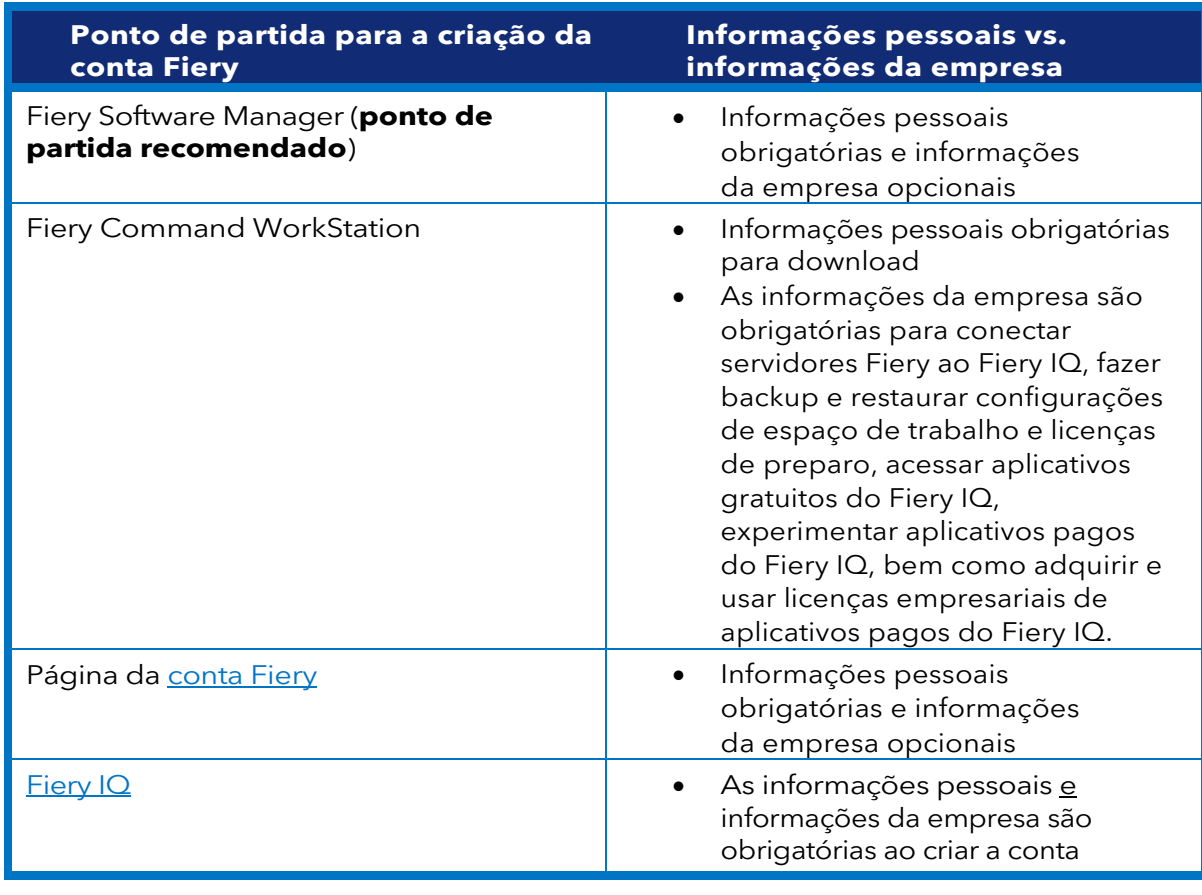

Veja uma visão geral sobre os diferentes pontos de partida:

O processo de criação da conta é muito simples. As etapas a seguir explicam o fluxo de trabalho de criação ao utilizar o Fiery Software Manager como ponto de partida.

1. Acesse o Fiery Software Manager, clique na segunda guia e selecione Criar uma conta.

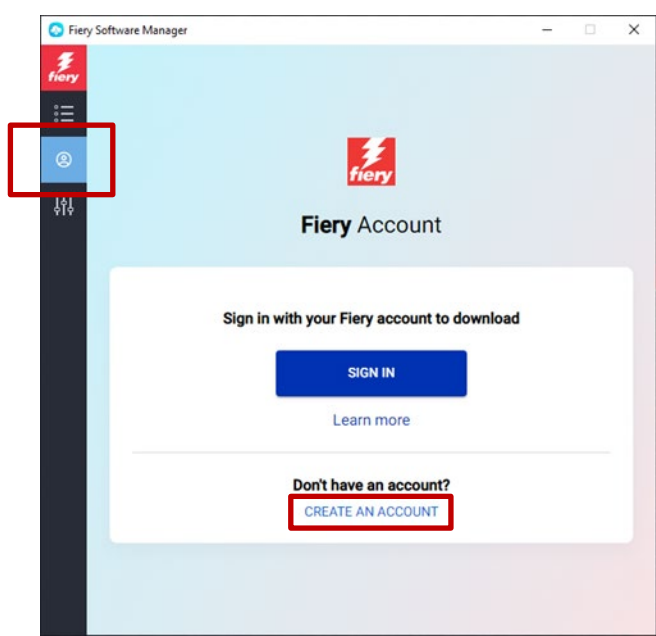

- 2. Digite as seguintes informações:
	- o Endereço de e-mail

**Nota**: você deve utilizar um **endereço** de e-mail comercial (por exemplo, [meu.nome@minhagráfica.com\)](mailto:my.name@myprintshop.com) para criar a conta. Utilize apenas domínios de e-mail públicos comuns (como "Gmail", "Yahoo" e "Hotmail") caso seu ambiente não tenha um domínio empresarial individual.

- o Nome
- o Sobrenome
- o Senha
- o País de residência
- o Considere concordar com o recebimento de atualizações sobre as últimas notícias da conta Fiery, movendo o controle deslizante para a direita.
- 3. Clique em Continuar.

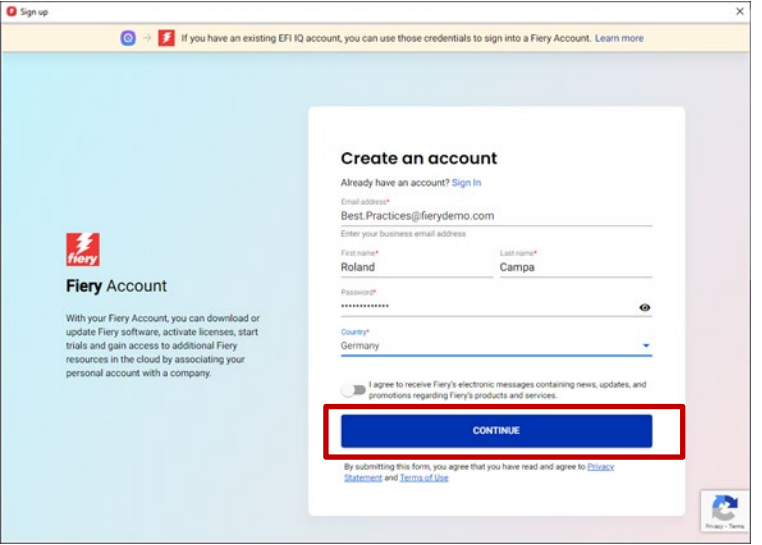

4. Você receberá um e-mail com um código de verificação.

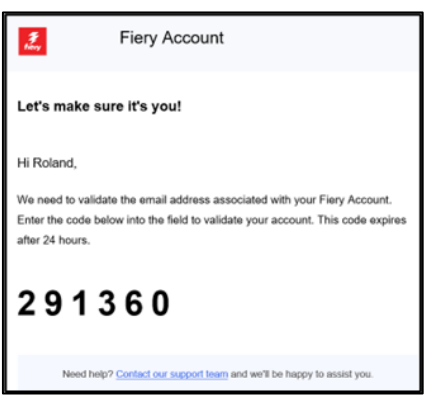

5. Digite o código de verificação na interface da conta Fiery e clique em Continuar.

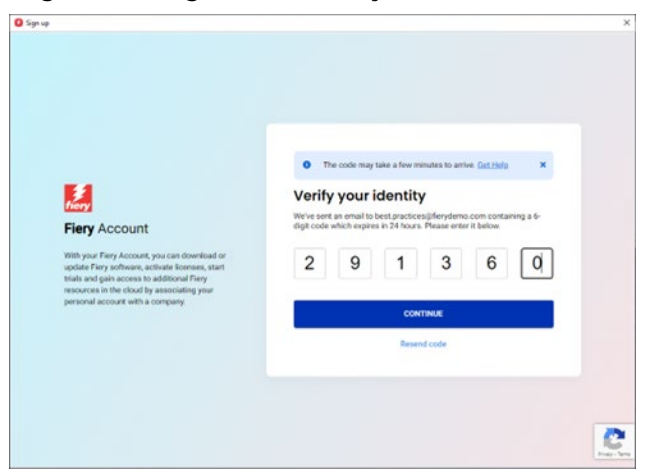

6. Parabéns! Você concluiu o processo básico de criação de uma conta Fiery e agora poderá baixar aplicativos Fiery.

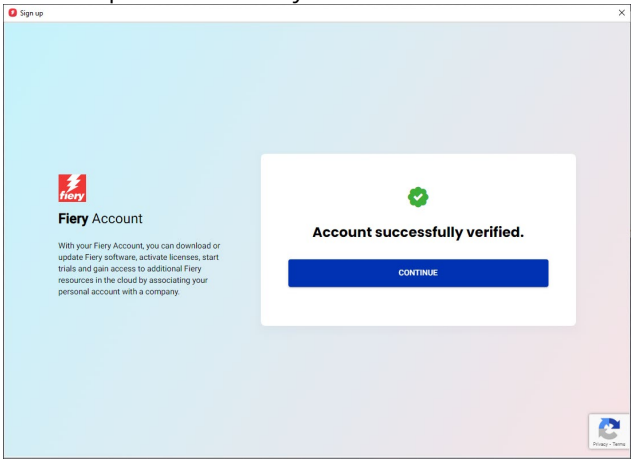

# <span id="page-9-0"></span>**Instalar aplicativos Fiery por meio do Fiery Software Manager**

Com a introdução da Fiery Command WorkStation 7, instalar aplicativos por meio do Fiery Software Manager agora exige o uso de uma conta Fiery.

Embora haja inúmeros benefícios de utilizar contas Fiery individuais e associá-las a uma "empresa", baixar aplicativos por meio do Fiery Software Manager não exige uma **associação de empresa**.

Veja algumas considerações importantes dependendo da sua função:

#### **1. Operadores e administradores do ambiente**

- o Crie sua conta Fiery individual (por exemplo, clicando em "Criar uma conta" no Fiery Software Manager).
- o Baixe e instale o software desejado por meio do Fiery Software Manager. Observe que você continua conectado. Quando o sistema é reinicializado, você permanece conectado na mesma conta Fiery. Você só será desconectado após 25 dias de inatividade do sistema. Essa implementação evita que operadores tenham que refazer o logon após cada reinicialização.

#### **2. Técnicos de serviço**

Há três formas de baixar e instalar aplicativos Fiery:

- o **Recomendada**: fale com o administrador do ambiente e solicite que essa pessoa crie uma conta Fiery para você. Isso também pode ser feito antes de uma consulta presencial utilizando um navegador e acessando a [Landing page](https://accounts.fiery.com/fieryaccount/%23/signup)  [da conta Fiery.](https://accounts.fiery.com/fieryaccount/%23/signup) Após baixar e abrir o Fiery Software Manager, solicite ao administrador para fazer logon com sua conta Fiery e baixar os aplicativos necessários.
- o **Alternativa 1**: baixe os aplicativos desejados por meio do [Centro de](https://www.efi.com/support-and-downloads/download-center/?type=apps&oem=efi&sid=Command_WorkStation)  [downloads Fiery.](https://www.efi.com/support-and-downloads/download-center/?type=apps&oem=efi&sid=Command_WorkStation) Você pode baixar a versão mais recente (ou qualquer outra) do aplicativo Fiery desejado; esse fluxo de trabalho não exigirá que você esteja conectado a uma conta Fiery para o download ou instalação.
- o **Alternativa 2**: faça logon em sua própria conta Fiery (que **não** deve estar associada a uma empresa) no Fiery Software Manager e baixe os aplicativos desejados. Após baixar e instalar os aplicativos, desconecte-se da conta Fiery e envie um lembrete aos operadores e administradores do ambiente para que façam logon com suas contas Fiery individuais após a conclusão do processo.

### <span id="page-10-0"></span>**Criar uma empresa**

Recomendamos deixar a tarefa de criar uma "empresa" para o administrador do ambiente. Como administrador de ambiente, você deve seguir as seguintes etapas:

- 1. Crie sua conta Fiery individual por meio do Fiery Software Manager ou navegue até o [Fiery IQ](http://iq.fiery.com/) ou a [conta Fiery.](https://solutions.fiery.com/Account)
- 2. Depois que sua conta Fiery estiver pronta, clique em Gerenciar minha conta no Fiery Software Manager.

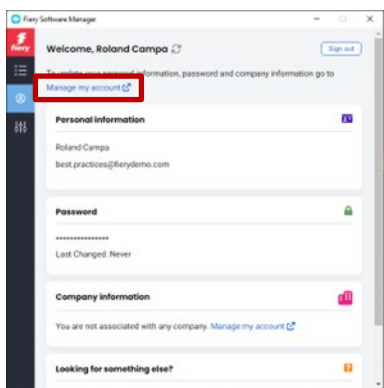

3. Uma página da conta Fiery será aberta no navegador.

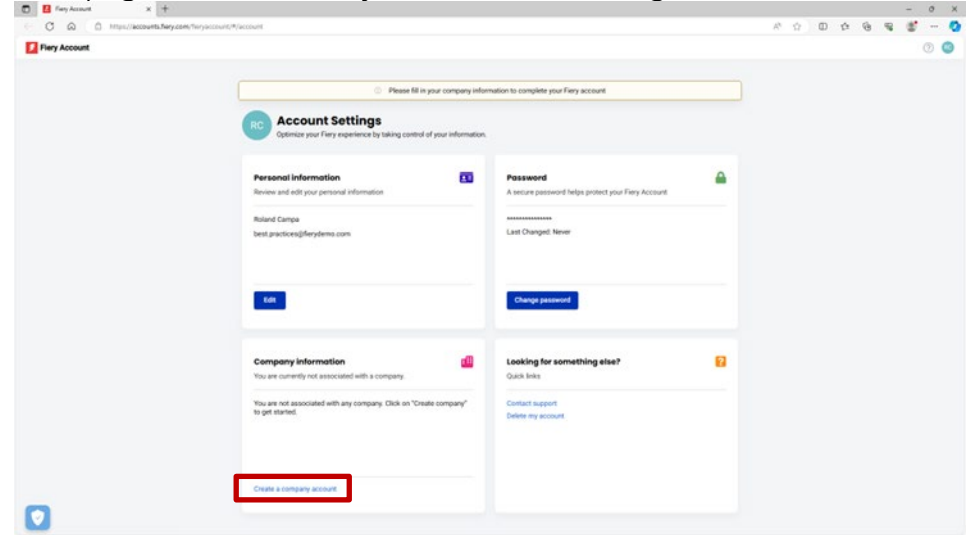

4. Clique em Criar uma conta empresarial.

5. Clique em Começar e siga as instruções na tela.

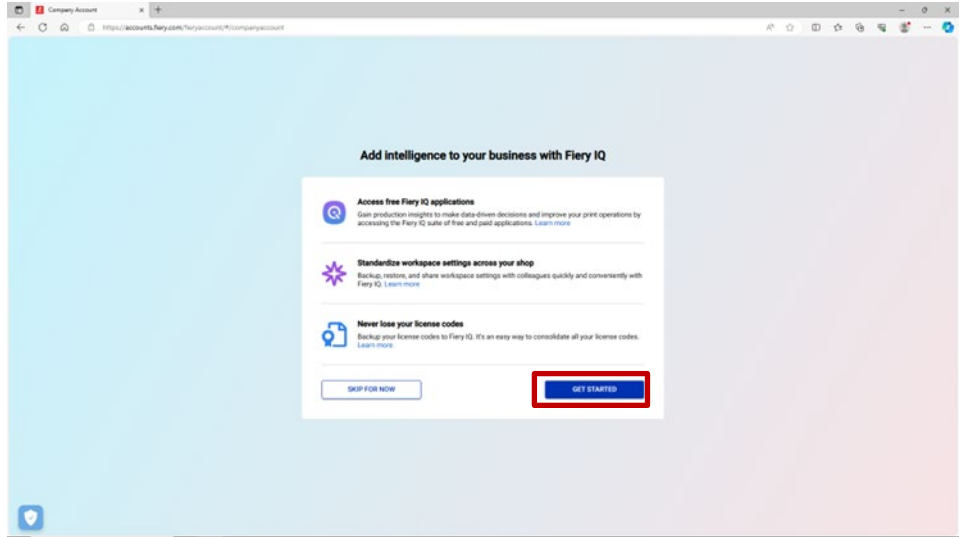

6. Forneça um nome adequado e intuitivo para a "empresa" de acordo com as considerações do capítulo "Considerações básicas da conta Fiery".

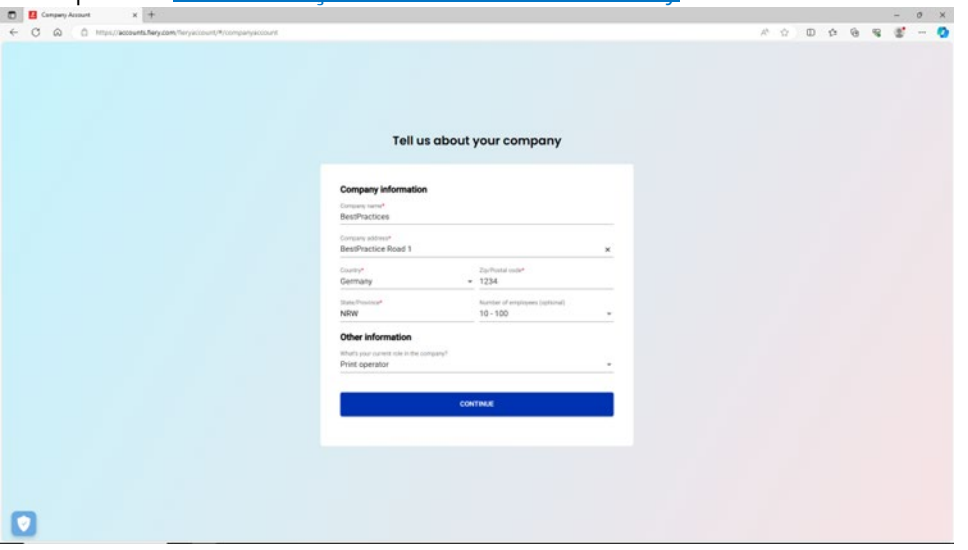

7. Conclua a criação da empresa e você verá que agora ela está associada à sua conta Fiery.

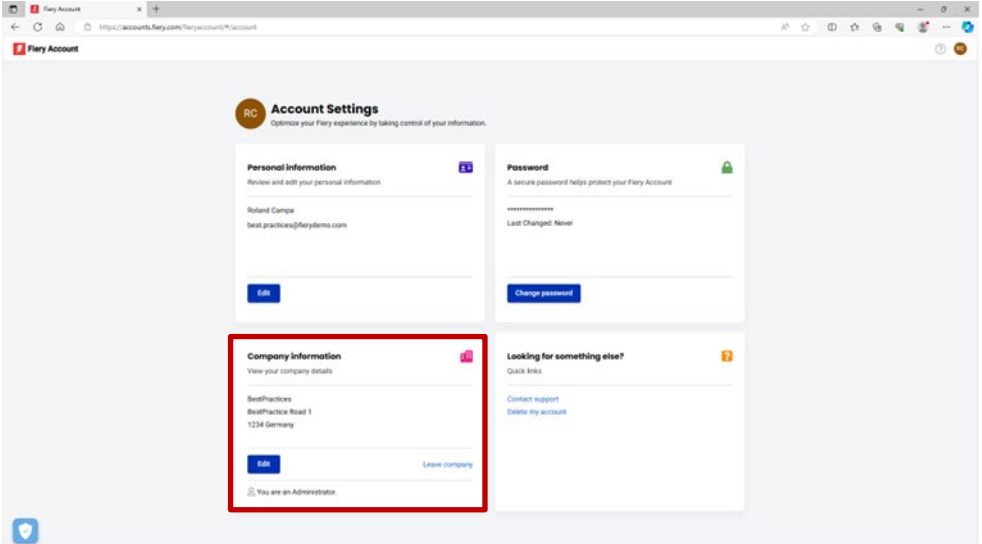

# <span id="page-12-0"></span>**Convidar operadores**

Como administrador, após criar uma conta Fiery associada a uma empresa, você pode convidar operadores para "participar" dessa empresa.

Veja abaixo alguns pontos que devem ser considerados, bem como as instruções passo a passo:

- Se você criou uma conta Fiery e uma empresa, você deve decidir quais operadores convidar e quais funções receberão. Você pode revisar as informações da empresa e da conta Fiery recém-criadas clicando na segunda guia do Fiery Software Manager e consultando a seção "Informações da empresa".
- Recomendamos criar um documento de anotações com o nome, sobrenome e endereço de e-mail dos operadores, bem como a função (administrador, operador, suporte) à qual deseja associá-los.
- 1. Acesse iq.fiery.com utilizando o navegador.
- 2. Faça logon na conta Fiery se ainda não estiver conectado.
- 3. Clique no ícone do Console do administrador no canto inferior esquerdo.

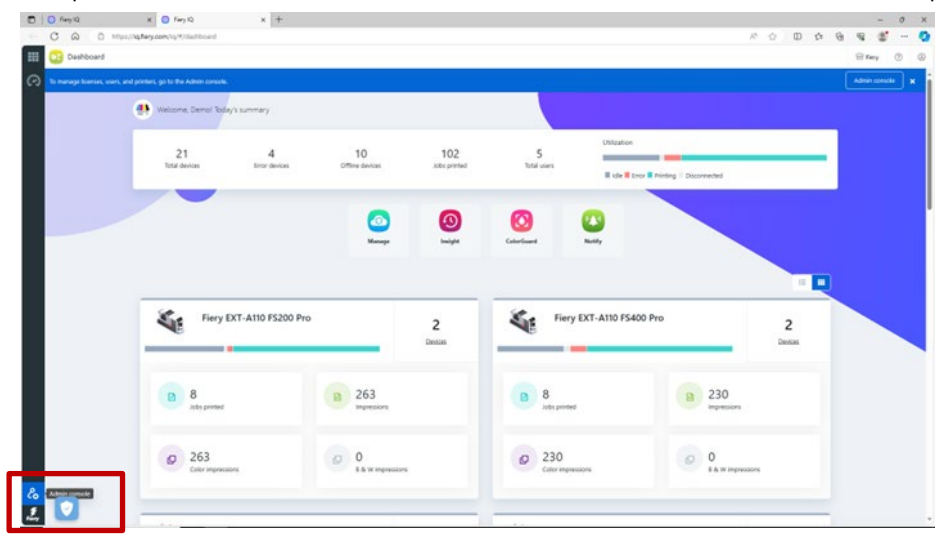

4. Clique em Adicionar novo usuário na categoria Usuários.

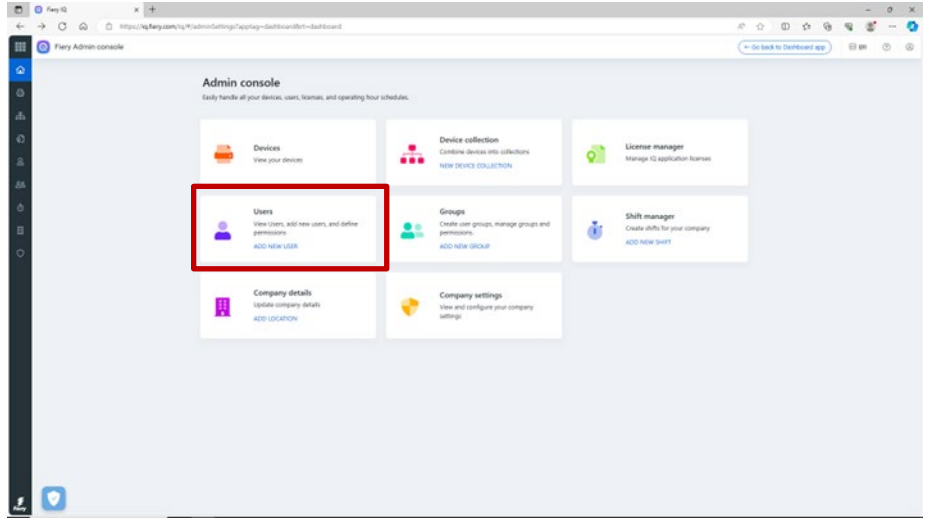

5. Digite o nome, sobrenome, endereço de e-mail e função de cada operador e envie um convite a eles.

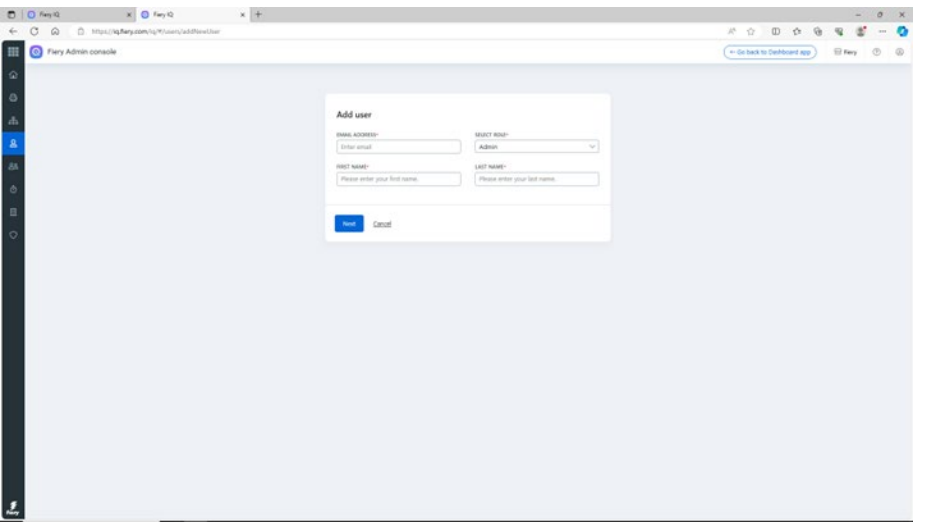

- 6. Agora, vamos considerar dois diferentes casos de uso:
	- a. O usuário convidado já tem uma conta Fiery. Ela será associada à empresa do administrador. O usuário receberá um e-mail com a confirmação e um link para acessar o Fiery IQ por meio de sua conta Fiery.
	- b. Se o usuário convidado ainda não tiver uma conta Fiery, ela será criada automaticamente e associada à empresa do administrador. O usuário convidado receberá um e-mail solicitando que crie uma senha. Esse convite expirará após uma hora. Após definir uma senha, o usuário convidado poderá acessar o Fiery IQ por meio de sua nova conta Fiery.
- 7. Se houver diversos usuários no ambiente, recomendamos fortemente que haja ao menos um administrador adicional para que as tarefas administrativas possam ser realizadas mesmo durante seu afastamento (devido a motivos de doença, um período de férias ou outro compromisso). Para isso, selecione a função de "Administrador" ao convidar um de seus usuários, conforme descrito acima. Você pode ter quantos administradores desejar em um ambiente.

## <span id="page-14-0"></span>**Gerenciamento da "empresa"**

É possível que você já tenha cometido um erro ao lidar com uma "empresa". Talvez seus operadores já tenham criado uma empresa e não esperaram pelo seu convite. Ou talvez você criou uma "empresa" como administrador, mas a nomeou como "Minha gráfica", quando na verdade queria nomeá-la como "Minha gráfica incorporada".

Felizmente, foram adicionadas várias ferramentas à conta Fiery que permitem resolver esses problemas sem precisar buscar ajuda.

Vamos considerar alguns cenários.

**Pergunta -** Há um erro no nome da empresa, endereço e CEP ou selecionei acidentalmente o país errado. O que fazer?

**Resposta -** Você pode editar as informações da empresa usando as seguintes etapas.

1. Acesse o Fiery Software Manager (como alternativa, procure por Fiery [IQ](http://iq.fiery.com/) ou [Conta Fiery\)](https://solutions.fiery.com/Account) e clique na segunda guia.

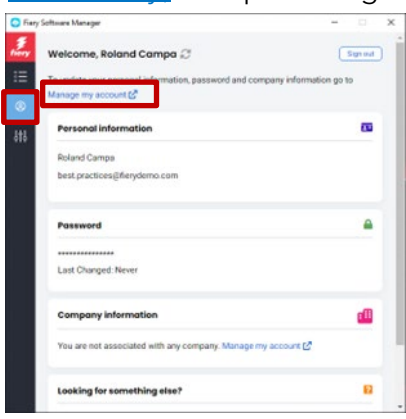

2. Clique em Gerenciar minha conta.

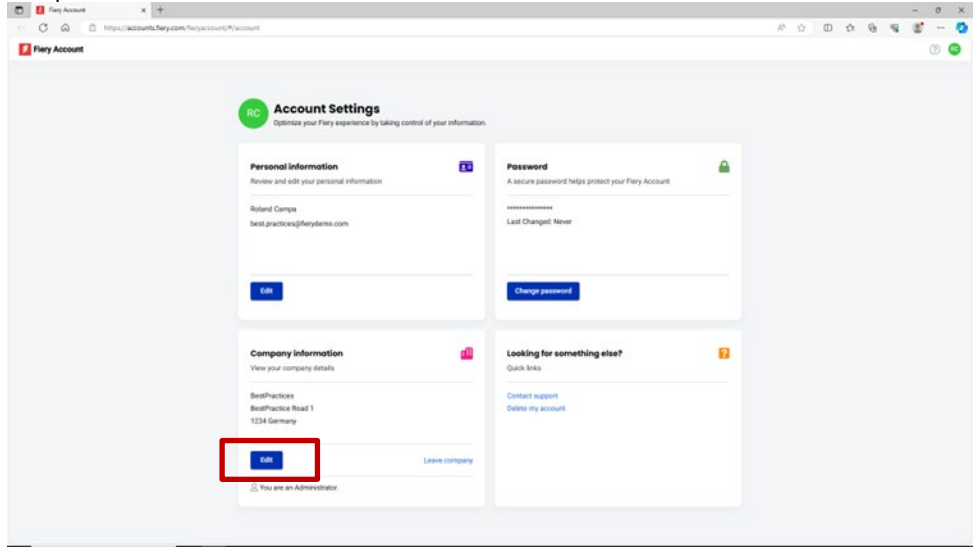

- $0 \t0 \t0 \t0 \t3 \t0 \t-0$ **El Fey Account Settings** Edit BestPract  $rac{76766}{1234}$  $^{10}$  $\overline{B}$
- 3. Clique em Editar para alterar informações da empresa e, em seguida, clique em Salvar.<br>
2008 2008 2009 2009 2009 2009 2009 2009 2009 2009 2009 2009 2009 2009 2009 2009

**Pergunta -** Eu me associei acidentalmente à empresa errada. Como posso corrigir isso?

**Resposta -** Você pode sair da empresa usando as seguintes etapas.

1. Na página Gerenciar minha conta, clique em Sair da empresa.

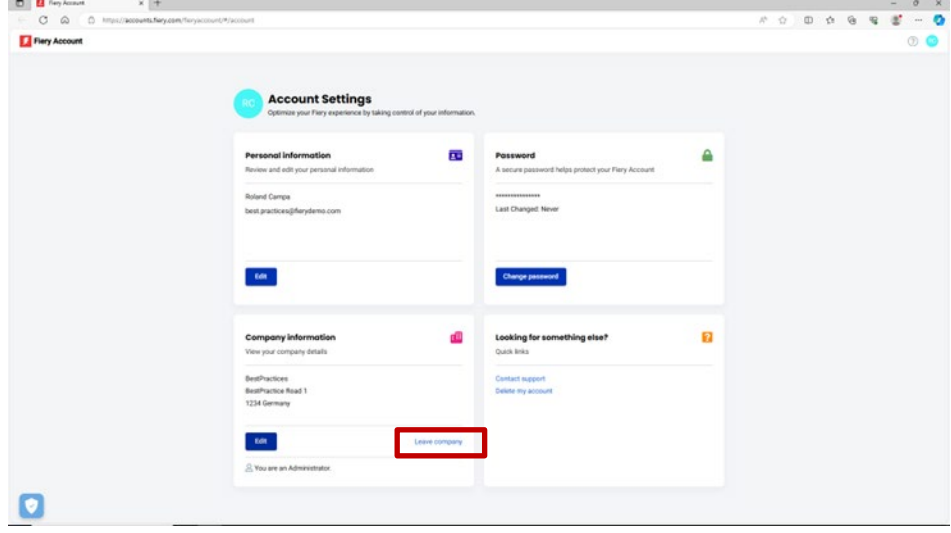

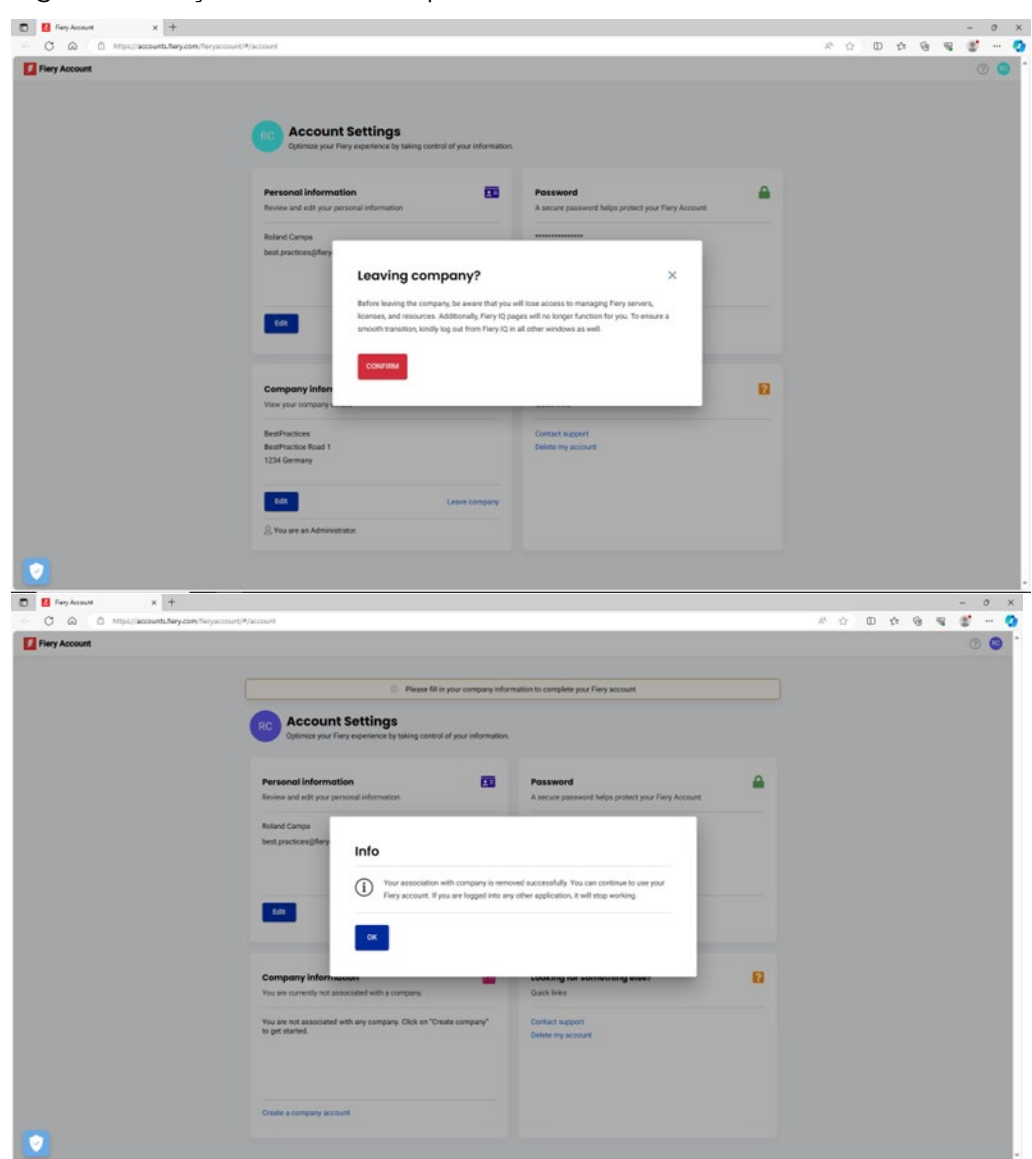

2. Siga as instruções na tela e clique em Confirmar.

3. Agora você pode se associar à empresa correta.

**Pergunta -** Criei uma empresa antes de perceber que já haviam criado uma para o meu ambiente. Quero excluir a empresa que criei. Como faço isso?

**Resposta -** Você pode sair da empresa seguindo as etapas mencionadas na pergunta e resposta anteriores. Não é necessário excluí-la.

# <span id="page-17-0"></span>**Conectar servidores ao Fiery IQ**

Ao criar uma conta Fiery e associá-la a uma empresa, você pode se beneficiar do conjunto de aplicativos e serviços na nuvem do Fiery IQ, muitos os quais são totalmente gratuitos.

Seus servidores precisam estar **conectados** ao Fiery IQ para que você possa fazer backup e restaurar configurações de espaço de trabalho e licenças de preparo, acessar aplicativos gratuitos do Fiery IQ, experimentar aplicativos pagos do Fiery IQ, bem como adquirir e usar licenças empresariais de aplicativos pagos do Fiery IQ.

Antes de tentar conectar um servidor ao Fiery IQ, verifique se você está conectado à Fiery Command WorkStation com **privilégios de administrador**. Se pulou esta etapa, a interface exibirá um aviso quando você tentar se conectar a um servidor mais tarde.

Se estiver conectado na conta Fiery de dentro da Fiery Command WorkStation, você verá um pequeno ponto verde no ícone da conta.

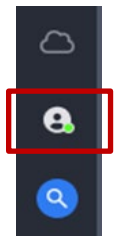

Acima do ícone da conta Fiery, haverá um ícone de nuvem que não exibirá um ponto verde até que você tenha conectado uma impressora ou feito backup de pelo menos uma licença para o Fiery IQ. Ele também serve como um ponto de partida para conectar os servidores.

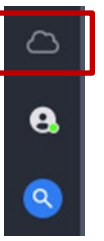

O processo de conectar servidores Fiery de folhas soltas ao Fiery IQ está muito mais simples e tudo o que você precisa fazer na Fiery Command WorkStation 7 (ou posterior) é clicar no ícone de nuvem, que abre a seguinte tela.

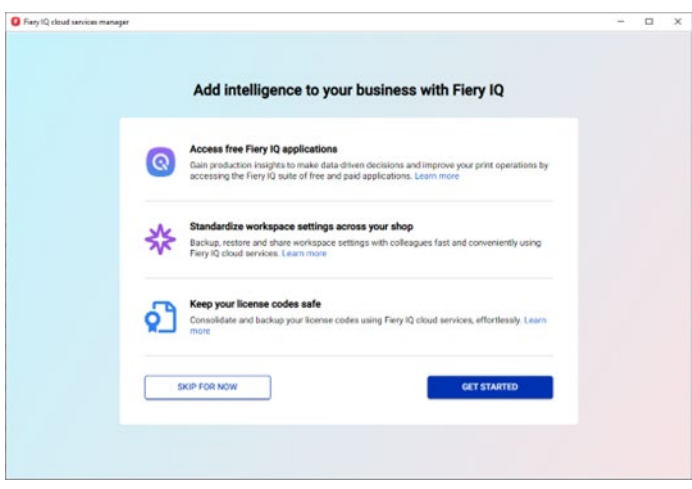

1. Clique em Introdução.

Na captura de tela abaixo, você verá uma lista de todos os servidores conectados à Fiery Command WorkStation e poderá escolher quais deseja conectar ao Fiery IQ, o que pode ser feito simplesmente movendo o controle deslizante para a direita até que fiquem com uma cor verde.

A interface também informará quais servidores já estão conectados, quais estão off-line e não podem ser conectados em seu estado atual ou quais podem exigir uma atualização (que pode ser acionada nesse fluxo de trabalho), por exemplo:

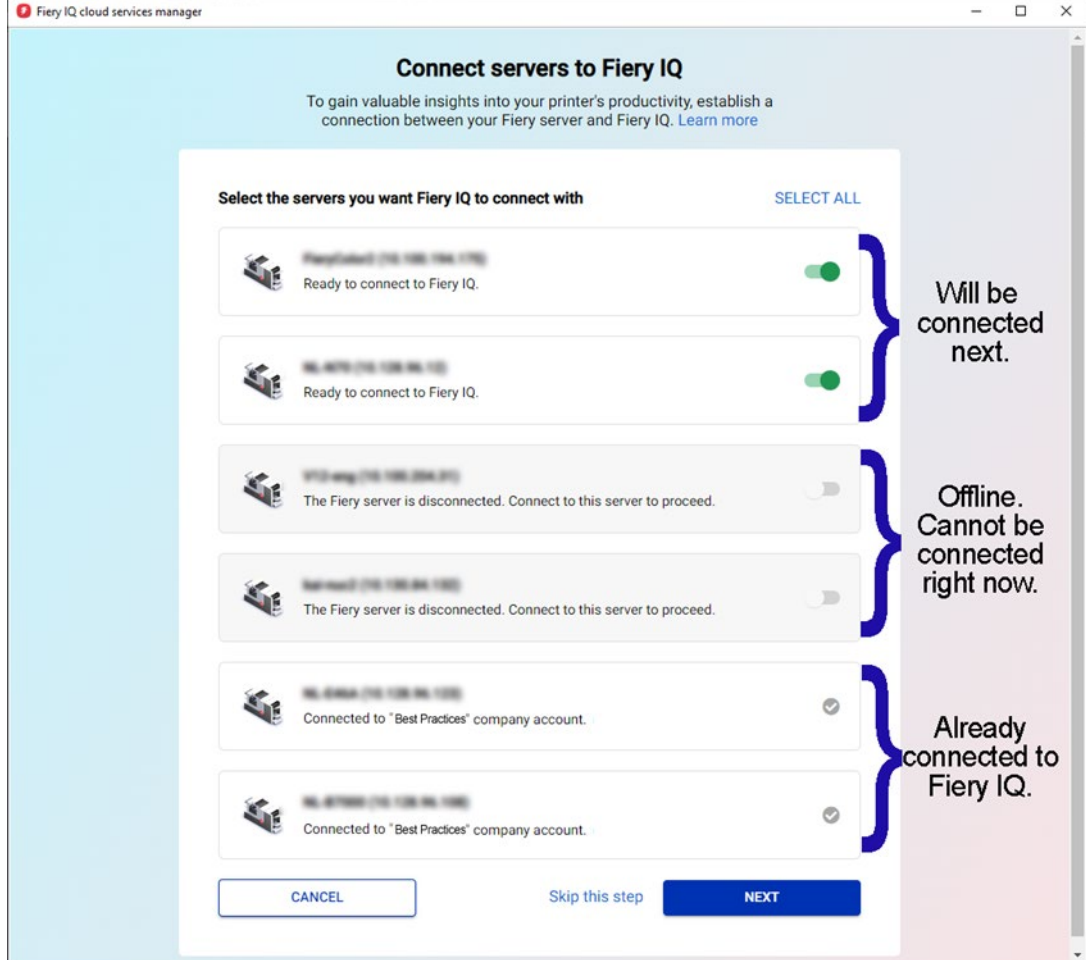

2. Clique em Avançar e siga as instruções na tela.

Dependendo do tipo do servidor ao qual você está se conectando, a conexão pode ser estabelecida em alguns momentos ou pode ser necessário instalar um patch do servidor primeiro e até mesmo reinicializar o servidor para que a conexão seja bem-sucedida.

A interface permitirá executar todas essas ações e fornecer feedback até que o servidor seja conectado.

### <span id="page-20-0"></span>**Remover um servidor de uma "empresa"**

Em alguns casos, após conectar um servidor na conta Fiery com o Fiery IQ e utilizá-lo por um tempo como um recurso no ambiente, você talvez deseje remover o servidor da sua empresa.

Um dos motivos é caso você tenha vendido o servidor e a impressora a outra pessoa que agora deseja adicionar a impressora à sua empresa, ou talvez a impressora esteja no fim de sua vida útil e você queira removê-la do ambiente para monitorar outro servidor e impressora.

Recomendamos seguir duas etapas para remover um servidor de uma empresa.

- **Etapa 1:** verifique as licenças associadas ao servidor que será removido. Se houver licenças ou assinaturas associadas ao servidor, você deverá removê-las antes de remover o servidor para que elas possam ser utilizadas em outro servidor. Se pular essa etapa, será necessário entrar em contato com o suporte Fiery para recuperar as licenças.
	- 1. Faça logon no Fiery IQ (iq.fiery.com) e autentique-se com sua conta Fiery.
	- 2. Acesse o Console do administrador.

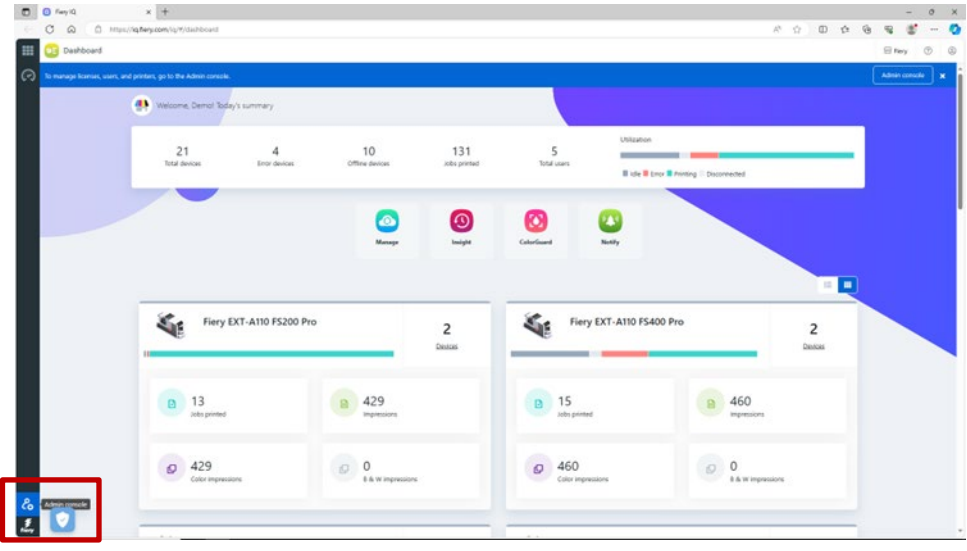

3. Clique em Gerenciador de licenças.

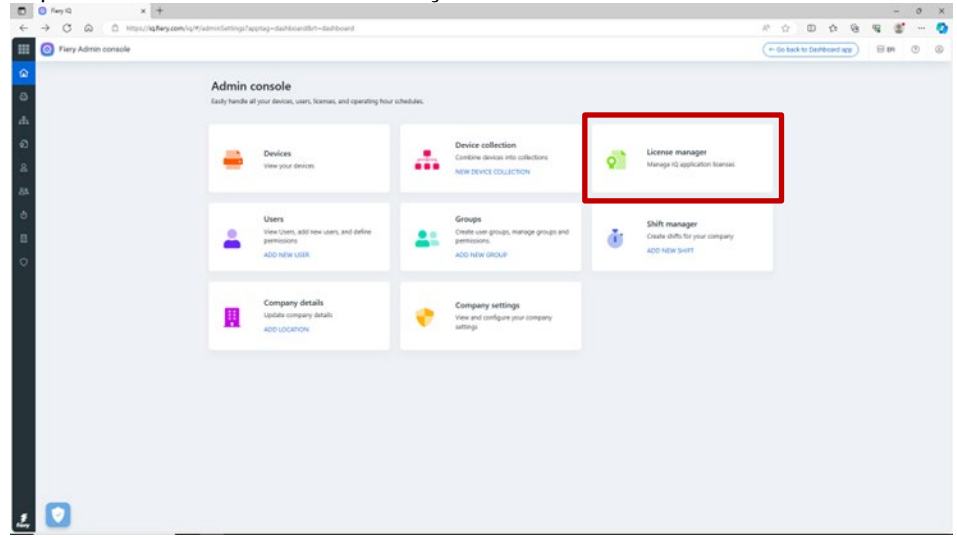

Identifique os produtos licenciados que você tem. No exemplo abaixo, somente uma licença do Fiery ColorGuard foi ativada.

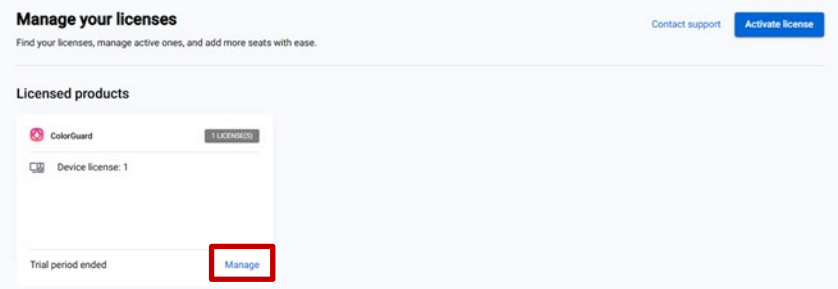

4. Clique em Gerenciar.

Se o servidor que você pretende remover estiver associado a uma licença, clique em Liberar esta licença no final da linha apropriada.

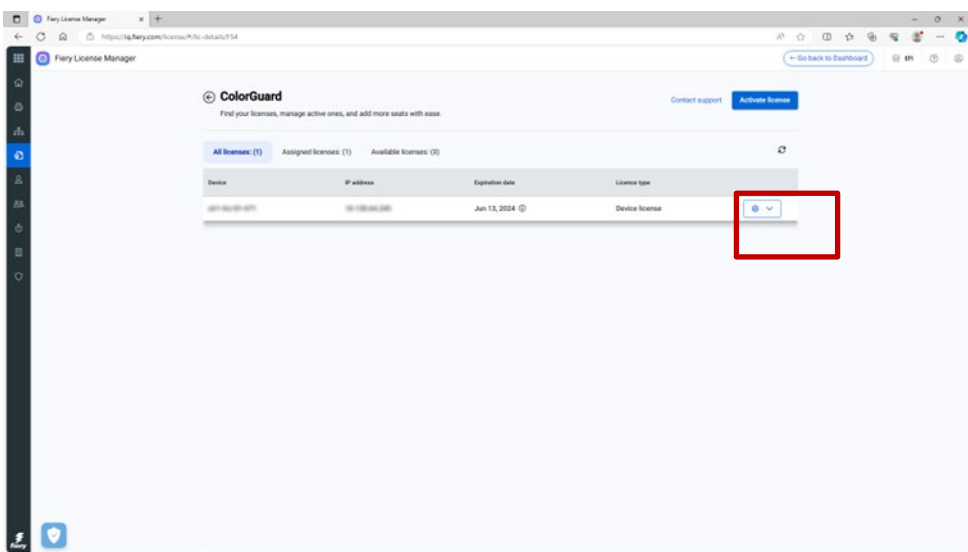

Isso removerá a licença do bucket Licenças atribuídas e a moverá para as Licenças disponíveis, de onde é possível aplicá-la a outro servidor.

#### **Etapa 2:** remover um servidor de uma "empresa"

- 1. Faça logon no Fiery IQ (iq.fiery.com) e autentique-se com sua conta Fiery.
- 2. Acesse o Console do administrador.

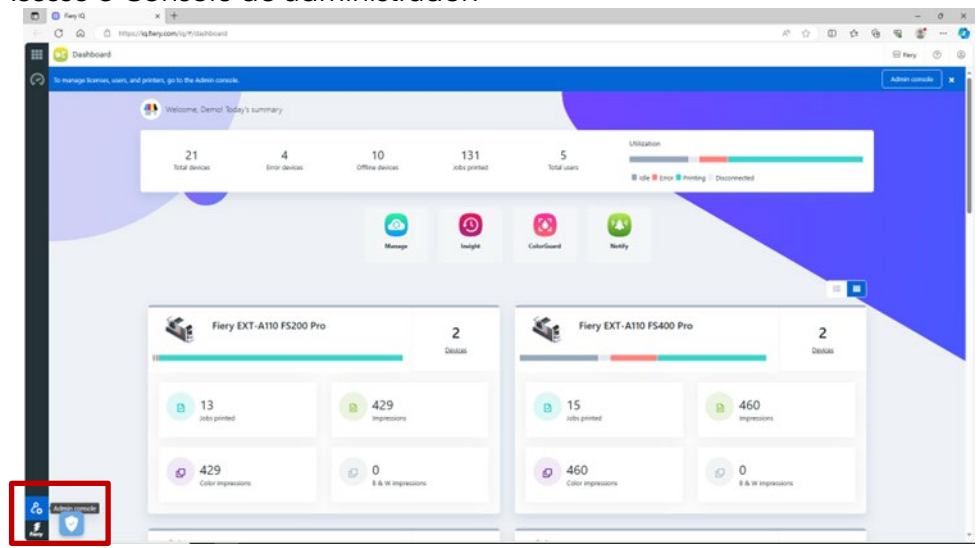

#### 3. Clique em Dispositivos.

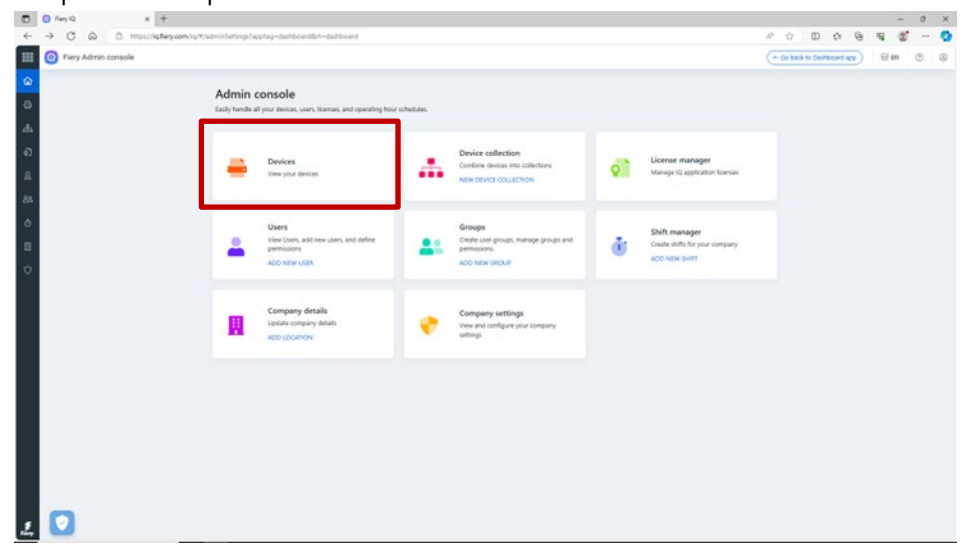

- 4. Encontre o servidor que deseja remover.
- 5. Clique no ícone de reticências (...) no final da linha e selecione Parar rastreio.

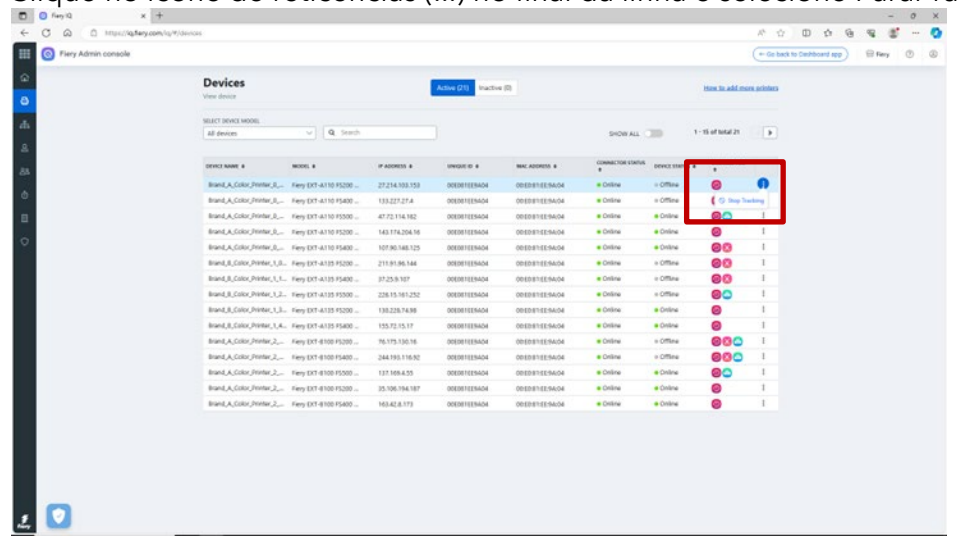

6. Clique em OK para confirmar.

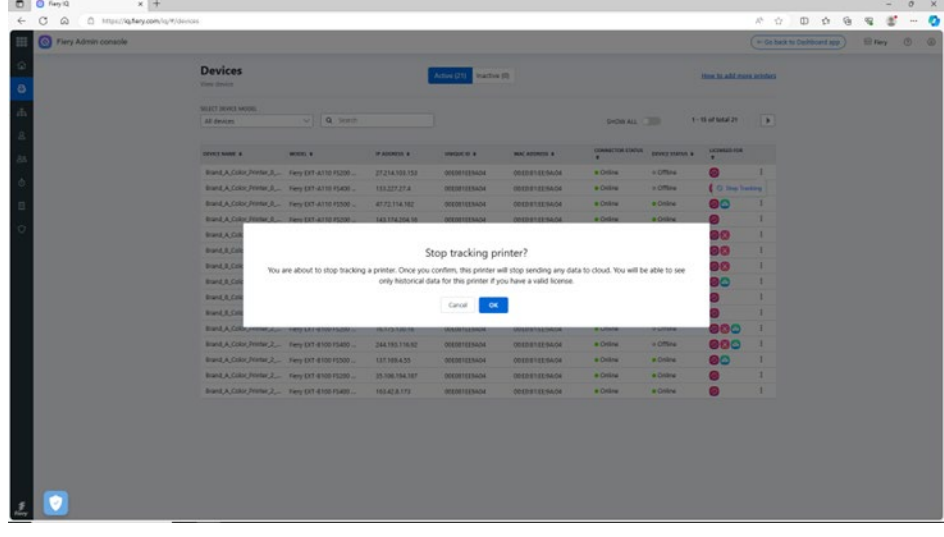

- 7. Clique na guia Inativos na parte superior da tela.
- 8. Clique no ícone de reticências (...) no final da linha do servidor que deseja remover e selecione Remover.

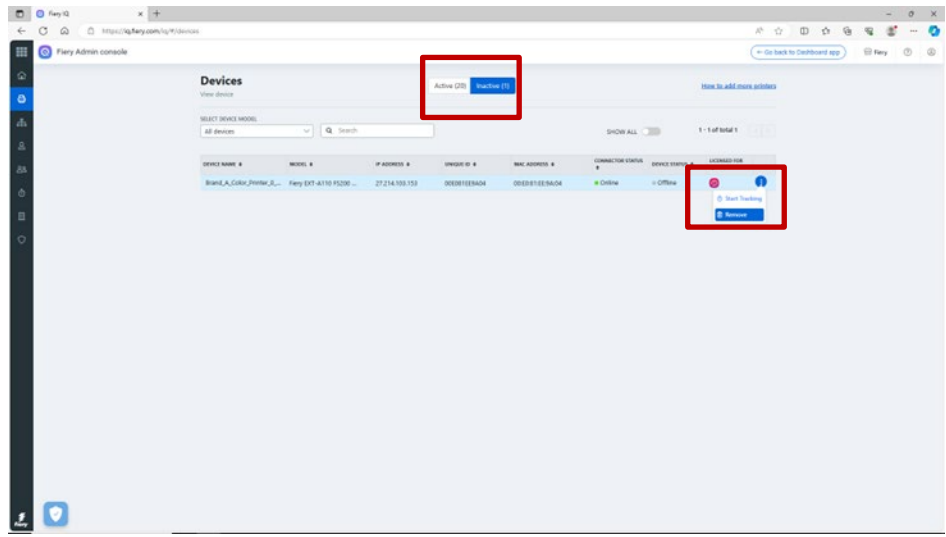

# <span id="page-25-0"></span>**eLearning sobre a conta Fiery**

Este documento deve ter fornecido uma boa introdução ao gerenciamento da conta Fiery.

Temos disponível também um curso de eLearning gratuito que considera algumas das etapas acima em mais detalhes e com uma interação prática.

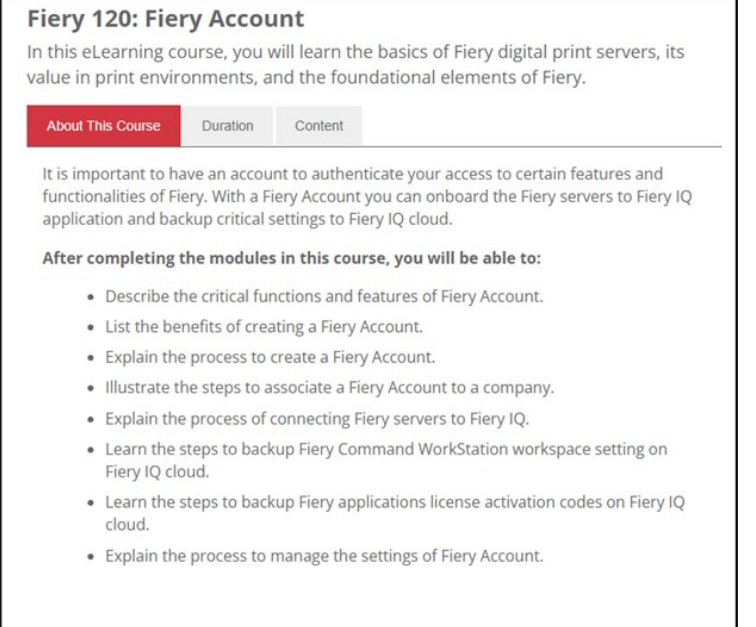

Clique no link abaixo para navegar até a página específica de eLearning da conta Fiery: <https://learning.fiery.com/courses/fiery-120-fiery-account>

**Roland Campa** Gerente de linha de produtos sênior Fiery, LLC